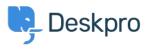

Base de Conhecimentos > Deskpro Legacy > Setting up a Custom Email Address with Deskpro Cloud

Setting up a Custom Email Address with Deskpro Cloud

Christopher Nadeau - 2023-08-16 - Comentário (1) - Deskpro Legacy

# How would I use a Custom Email Address?

Your Deskpro Cloud Helpdesk provides built-in Email Accounts in the format *contact@yourcompany.deskpro.com*.

However, you can use any Email Address to receive Tickets; e.g. an existing support address like *contact@yourcompany.com*.

# How do I set up a Custom Email Address?

# Step 1: Enter details for the Address

Your Custom Address will be linked to a built-in @yourcompany.deskpro.com Email Account.

In Admin > Tickets > Email Accounts, select an Email Account and check the 'Use a custom email address' option.

Enter the Custom Email Address.

| Email Address * | contact                                                                                                    | @acmeinc.deskpro.com                                                                                                    |  |  |
|-----------------|----------------------------------------------------------------------------------------------------|----------------------------------------------------------------------------------------------------|--|--|
|                 | Enter the main DeskPRO email address for this account.                                                                                                    |                                                                                                    |  |  |
|                 | ☑ Use a custom email address                                                                                                    |                                                                                                    |  |  |
|                 | contact@you                                                                                                    | urcompany.com                                                                                                    |  |  |
|                 | <ul> <li>For incoming email, you must configure an email forwarder on your mail server so mail is<br/>forwarded into the DeskPRO email address you defined above<br/>(contact@acmeinc.deskpro.com).</li> </ul> |                                                                                                    |  |  |
|                 | <ul> <li>For outgoing email, DeskPRO will send email from this address. You can optionally enter a<br/>custom SMTP account below for DeskPRO to use when sending from this email address.</li> </ul>           |                                                                                                    |  |  |
|                 |                                                                                                    | / configured, your end-users will always use your custom email address (they<br>the default contact@acmeinc.deskpro.com email address). |  |  |
|                 | Add custo                                                                                                    | m email aliases                                                                                                    |  |  |
| Outgoing Email  | SMTP                                                                                                    | v                                                                                                    |  |  |
|                 | Host                                                                                                    | smtp.yourcompany.com                                                                                                    |  |  |
|                 | Port                                                                                                    | 25                                                                                                    |  |  |
|                 | Secure                                                                                                    | Enable secure network connection (SSL) SSL *                                                                                            |  |  |
|                 | Username                                                                                                    | contact@yourcompany.com                                                                                                    |  |  |
|                 | Password                                                                                                    |                                                                                                    |  |  |
|                 |                                                                                                    | * Test Account Settings                                                                                                    |  |  |
|                 |                                                                                                    |                                                                                                    |  |  |

# Step 2: Forward Email from the Custom Address to the built-in Account

You need to configure the Custom Email Account to forward mail to the corresponding builtin Email Address. Once mail has been forwarded to an @yourcompany.deskpro.com Email Address, Deskpro will process it as tickets.

If you don't know how to set up forwarding like this, speak to the administrator of your email server, or consult the help information from your email service provider.

Here's how to do it for Gmail, Google Apps, Outlook and Yahoo.

# Step 3: Send Mail from your Custom Email Address

Now that Tickets are being received from the Custom Email Address, you want to make sure that Outgoing Emails such as Ticket Notifications are sent from the Address. Under '**Outgoing Email'** select one of these options:

#### Step 3a - Send mail through Deskpro

You can send messages directly from Deskpro servers. This will work straight away. As the email is not coming from your own server, some email providers and ISPs may mark it as

spam. To let them know that Deskpro is authorized to send email on your behalf, you should <u>follow these instructions to set up SPF and DKIM</u>.

## Step 3b - Send email through SMTP

You can send messages from your own SMTP server. Enter the SMTP settings.

### Step 3c - Send email through a Gmail account

If your Custom Address is managed through Gmail or Google Apps, you can just select this option and enter the account password.

Note that if you have 2-step verification enabled, you will need to set up an App password.

| Tags  |  |
|-------|--|
| cloud |  |
| email |  |

Conteúdo relacionado

- Can I keep my existing support email address?
- How do I set up an email account for outgoing messages only?

Comentário (1)

Comentário (1) MA **Muzamil Adam** 7 years ago Hi .very good